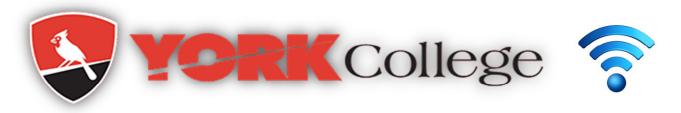

## **Connecting to York GUEST Wireless Network**

1. For Windows click the network icon ( ) in the notification area. For MAC click the Airport icon in the menu bar.

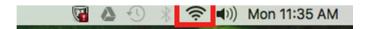

2. Click **YCGUEST**. Following self-registration page should be presented. If the page doesn't popup browse <a href="https://guest.york.cuny.edu/guest/ycguest\_register.php">https://guest.york.cuny.edu/guest/ycguest\_register.php</a>

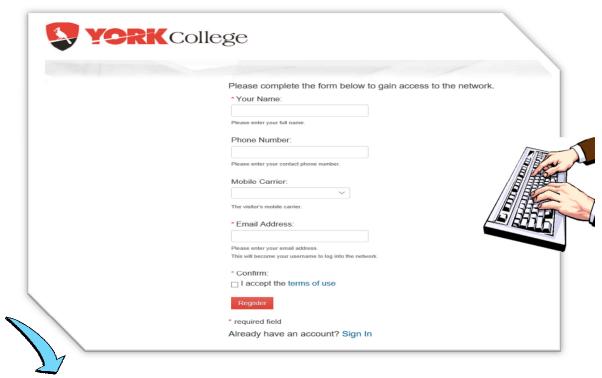

3. Fill-out the page and click **Register**. Check your email and text message to get your username and password to sign in.

If you have difficulties with this or any other technology issues visit the IT Helpdesk in the Library, 3<sup>rd</sup> fl. Or contact us at **Ext. 5311** or send a self-service ticket using **YConnect** at <a href="http://york-sd/helpdesk">http://york-sd/helpdesk</a>.

For additional information on technology services visit:  $\frac{\text{http://www.york.cuny.edu/it/service-delivery-unit/service-desk}}{\text{unit/service-desk}} \, .$